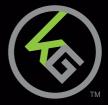

# **Quick Start Guide** KeyMander - Keyboard & Mouse Adapter for Game Consoles

GE1337P PART NO. Q1257-d

This Quick Start Guide is intended to cover basic setup and key functions to get you up and running quickly.

For a complete explanation of features and full access to all KeyMander functions, please download the User Manual and KeyMander PC Software from www.IOGEAR.com/product/GE1337P

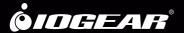

### **Package Contents**

- 1 x GE1337P KeyMander Controller Emulator
- 2 x USB A to USB Mini B Cables
- 1 x 3.5mm Data Cable (reserved for future use)
- 1 x Quick Start Guide
- 1 x Warranty Card

# System Requirements

#### Hardware

Game Consoles:

- PlayStation®4
- PlayStation®3
- Xbox<sup>®</sup> One S
- Xbox<sup>®</sup> One
- Xbox® 360

Console Controller:

- PlayStation®4 Controller
- PlayStation® 3 Dual Shock 3 Controller (REQUIRED)\*
- Xbox<sup>®</sup> 360 Wired Controller (REQUIRED)\*
- Xbox® One Controller with Micro USB cable (REQUIRED)\*
- USB keyboard & USB mouse\*\*

Computer with available USB 2.0 port

### os

• Windows Vista®, Windows® 7 and Windows® 8, Windows® 8.1

\*Some aftermarket wired controllers do not function correctly with KeyMander. It is strongly recommended to use official PlayStation/Xbox wired controllers.

\*\*Compatible with select wireless keyboard/mouse devices.

### Overview

- 1. Gamepad port
- 2. Keyboard port
- 3. Mouse port
- 4. Turbo/Keyboard Mode LED Indicator:
  - a. Lights solid ORANGE when Turbo Mode is ON
  - b. Flashes ORANGE when Keyboard Mode is ON
- 5. Setting LED indicator:
  - a. Lights solid BLUE when PC port is connected to a computer.
  - Flashes (Fast) BLUE when uploading a profile from a computer to the KeyMander.
  - c. Flashes (Slow) BLUE when Direct Mapping Mode is on.
- 6. Power LED indicator
- 7. Reset button
- 8. Game Console connection port
- 9. PC connection port
- Power port (optional). Connect to an optional 5VDC power supply for high current keyboards, such as those with built-in USB hubs and headphone ports, etc.\*
- 11. Data port (for future use)

1 2 3 Gamepad Keyboard Mouse

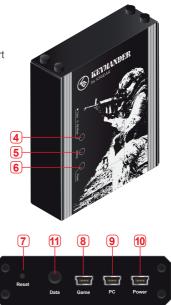

\*Some gaming keyboards may have accessories that require more power than the KeyMander can supply, requiring an external power supply. Connect supplied USB A to Mini B cable between KeyMander and power supply.

## **Hardware Setup**

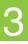

- 1. Connect your console controller to the Gamepad Port.
- 2. Connect your USB Keyboard to the Keyboard Port.\*
- 3. Connect your USB Mouse to the Mouse Port.
- 4. Using the included USB cable, connect the mini USB B plug to the Game Port on the back of KeyMander, then connect the USB A plug to a controller port on the console.
- 5. Power on the console and your KeyMander is ready to use.
- 6. Go to your game's Options or Settings menu and adjust the controller sensitivity to maximum before starting game play.

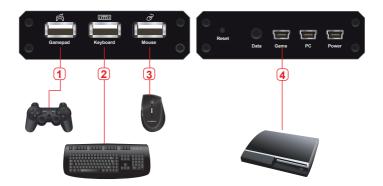

Note: KeyMander is compatible with some, but not all PC gaming devices such as keyboards, keypads and mice. When using a compatible PC configurable device, be sure to setup/program your device on the PC <u>before</u> connecting it to KeyMander. You may need to try different device settings and/or Keymander settings to achieve best performance.

\*When using a wireless keyboard & mouse set, plug the receiver into the Keyboard Port. Some wireless keyboard & mouse sets may not be supported.

### Hotkeys

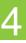

#### Keyboard / Gamepad Mode

Use the [F9] hotkey to switch between Keyboard Mode and Gamepad Mode: Single Beep - Keyboard Mode On (keyboard typing enabled) Double Beep - Gamepad Mode On (keyboard/mouse game play enabled)

**Keyboard Mode** activates the normal typing function of the keyboard for operating in system menus, chatting during gameplay, or when using the internet functions of the gaming console.

**Gamepad Mode** activates the controller emulation for gaming functions using the keyboard & mouse. Gamepad Mode is the default setting. Must be in Gamepad Mode when in game.

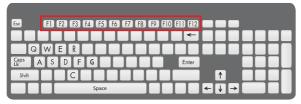

| Hotkey      | Function                         | Description                                                                                                    |  |  |
|-------------|----------------------------------|----------------------------------------------------------------------------------------------------|--|--|
| [F1] ~ [F8] | Switch<br>Profile                | Switches to a Profile in the <i>Group in Use</i> -according to the<br><i>Profile Selection Hotkey</i> assigned to the profile.<br><u>Default Profiles</u><br>[F1]: PS3<br>[F2]: Xbox 360<br>[F3]: Xbox One<br>[F4]: PS4 |  |  |
| [F9]        | Keyboard /<br>Controller<br>Mode | Toggles between Keyboard and Controller Mode.<br><b>Keyboard Mode:</b> Allows you to type text during gameplay.<br><b>Controller Mode:</b> Allows you to use the keyboard as a game<br>controller on the PS / Xbox.     |  |  |
| [F10]       | Turbo Mode                       | Turns <b>Turbo Mode</b> on and off. When Turbo Mode is on, controller buttons with Turbo settings work.                                                                                                    |  |  |
| [F11]       | Macro Mode                       | Turns Macro Mode on and off. When on, Macro keys that are pressed will execute macro commands.                                                                                                    |  |  |
| [F12]       | Play Mode                        | Play mode allows you to use a laptop's keyboard and touchpad for gameplay.                                                                                                    |  |  |

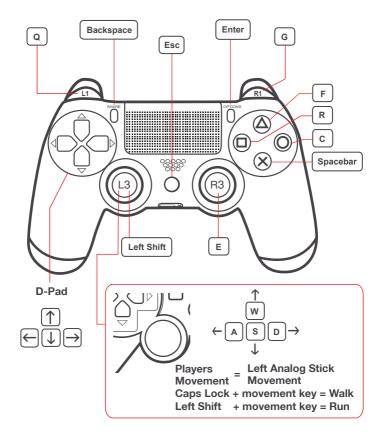

Default mouse map for PS4 controller functions:

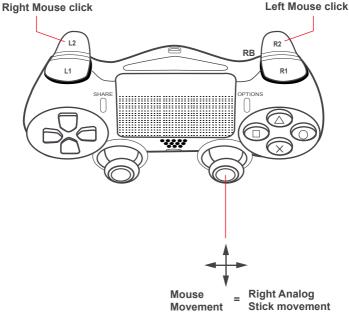

Left Mouse click

6

Default keyboard map for PS3 controller functions:

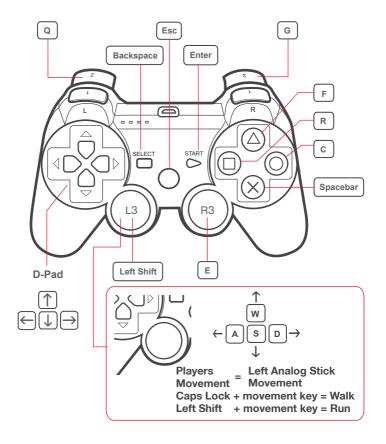

Default mouse map for PS3 controller functions:

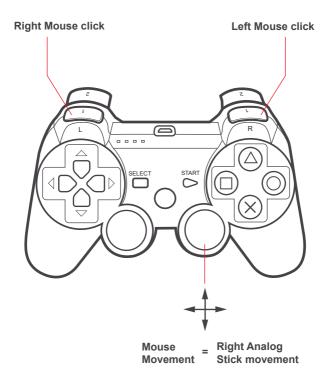

Default keyboard map for Xbox controller functions:

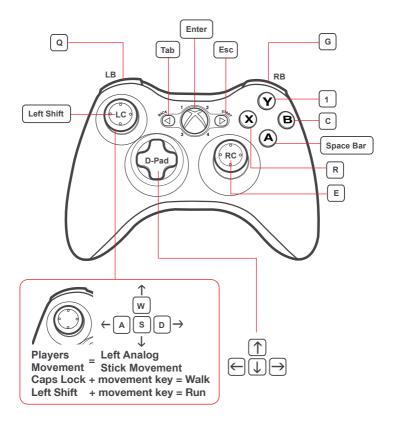

# Basic Operation - Mouse Layout (Xbox)

Default mouse map for Xbox controller functions:

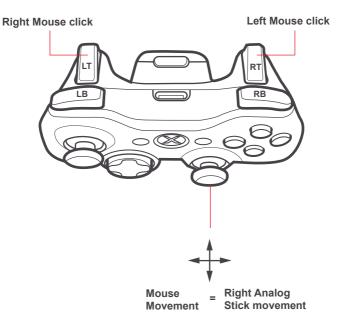

### **Direct Button Mapping**

#### **Direct Button Mapping Mode**

Direct Button Mapping allows you to change keyboard or mouse maps without connecting KeyMander to your PC. Direct Button Mapping requires connection of your PS/Xbox controller to the KeyMander for basic setup.

To use Direct Mapping:

- 1. Connect your controller using your USB cable to the Gamepad port on the KeyMander.
- Press Share + Options (PS4), Select + Start (PS3), Back + Start (Xbox) or View + Menu (Xbox One) buttons at the same time. You will hear 1 beep from KeyMander and the Setting LED will flash slowly.
- Press PS, Xbox Guide, or Xbox button. KeyMander will beep once again and Setting LED will now flash rapidly. You are now in Direct Mapping Mode.
  - a. Press the desired PS/Xbox controller button you wish to map. KeyMander will beep once to confirm.
  - b. Press any key on the keyboard or mouse and the controller button will be mapped to that key. KeyMander will beep once to confirm.
  - c. Continue steps 3a & 3b until all desired buttons have been mapped to keyboard or mouse.
- Press Share + Options (PS4), Select + Start (PS3), Back + Start (Xbox) or View + Menu (Xbox One) buttons at the same time to exit Direct Mapping Mode. KeyMander will beep twice and the Setting LED will stop flashing.

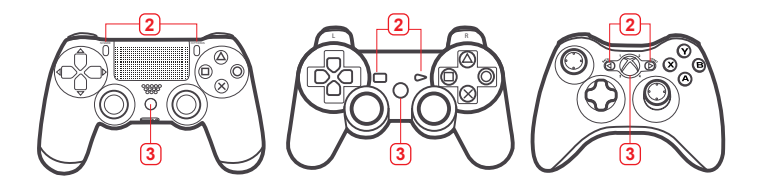

**Note:** Changes made to Direct Mapping Mode are not permanently saved to a profile.

For optimal mouse performance, please follow steps below:

- 1. Adjust your mouse's DPI setting to max and input your mouse's actual DPI into the Settings page of the KeyMander software.
- Go to your game's Options or Settings menu and adjust the controller sensitivity to maximum. The menu will look similar to this:

| OPTIONS        |   |           |   |  |  |
|----------------|---|-----------|---|--|--|
| Stick Layout   |   | Default   |   |  |  |
| Button Layout  |   | Default   |   |  |  |
| Look Inversion |   | Disabled  |   |  |  |
| Vibration      |   | Enabled   |   |  |  |
| Sensitivity    | < | Insane 20 | > |  |  |

- Adjust KeyMander Aim/Look, ADS sensitivity and Diagonal Acceleration to your preference.
- 4. Adjust KeyMander deadzone according to the KeyMander manual for to remove any input lag.

For full explanations of Aim/Look, ADS, Deadzone Adjustment and Diagonal Acceleration features, please refer to Customizing Controls on page 33 of the KeyMander user manual.

## In-Game Mouse Sensitivity Adjustment

The KeyMander has the ability to have both Aim/Look and Aim Down Sight (ADS) Sensitivity adjusted without having to use the KeyMander software through the In-Game Mouse Sensitivity Mode feature. Set each game's look sensitivity and mouse DPI (if possible) to max before adjusting mouse sensitivity on the KeyMander for optimal results.

To enter into In-Game Mouse Sensitivity Mode:

- Press Share + Option (PS4), Select + Start (PS3), Back + Start (Xbox) or View + Menu (Xbox One) buttons at the same time. You will hear 1 beep from KeyMander and the Setting LED will flash.
- 2. You are now in Mouse Sensitivity Mode.
- 3. To adjust Aim/Look sensitivity, Press **UP** or **DOWN** on the D-Pad. Each press corresponds to 1 level of sensitivity.
- 4. To adjust ADS sensitivity, Press LEFT (to increase) or RIGHT (to decrease) on the D-Pad.
- Once the desired level of sensitivity has been reached press Share + Option (PS4), Select + Start (PS3), Back + Start (Xbox) or View + Menu (Xbox One) buttons to exit out of Mouse Sensitivity Mode. The KeyMander will beep twice and the Setting LED will stop flashing.
- Note: Changes made in In-Game Mouse Sensivity Mode are not permanently saved to a profile.

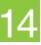

#### Software Download and Installation

The user interface PC software is required to achieve the best gaming experience with the KeyMander and is available as a free download.

#### To download the KeyMander software:

- 1. Go to www.IOGEAR.com/software/GE1337P/
- 2. Select the KeyMander Software link to begin download.
- 3. Once finished, unzip the file to your hard drive.
- 4. Drag the application icon to the desktop or to a desired file folder to save the application.

Note: Any profiles you create will be saved to this location so we suggest you create a folder or drag the application to a folder in your computer and simply add a shortcut to the application on your desktop. This will keep your desktop from becoming cluttered with lots of profile files.

5. Launch the software by double-clicking on the software icon.

To update the software, please follow the steps below:

- In the location in which your current KeyMander software is saved (desktop or folder), please look to see if there is a file named "GamepadEmulator.conf" in this location. This file contains all your groups and profiles.
- 2. To update the software, save the new software file "GE1337P\_SW\_vXXX.exe" into the same location as where the "GamepadEmulator.conf" file is located.
- 3. Your groups and profiles will automatically transfer over to the new software application.
- Next, open the new software application and click "Connect". Check to see if all your groups and profiles have successfully transferred over.
- 5. Once verified, you may delete the previous software application version.

### **Firmware Upgrade**

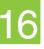

### Upgrading KeyMander Firmware

To upgrade the firmware on your KeyMander, follow the steps below:

- 1. Go to www.IOGEAR.com/software/GE1337P/
- 2. Select the latest firmware link and download to your PC.
- 3. Once finished, unzip the file and remember the saved location.
- 4. Connect your KeyMander to your PC:
  - a. Plug one of the included mini USB B cables to the PC Port located on the back of the KeyMander.
  - b. Plug the other included mini USB B cable to the Power Port located on the back of the KeyMander.
  - c. Connect both USB cables to your PC
- 5. Launch the KeyMander software and click "Ready".
- 6. On the main page, click "Help" then "Upgrade Firmware".
- 7. Locate the unzipped "firmware.exe" file and click "Open".
- 8. The KeyMander software will close and the KeyMander firmware upgrade utility will launch automatically.
- 9. Click "Next" to begin the upgrade process. When the firmware upgrade is complete, click "Finish" and the utility will close.

### **Compliance Information**

WARNING: This product may expose you to chemicals including styrene which is known to the State of California to cause cancer, birth defects or other reproductive harm. For more information, go to www.P65Warnings.ca.gov

#### Federal Communication Commission Interference Statement

This equipment has been tested and found to comply with the limits for a Class B digital service, pursuant to Part 15 of the FCC rules. These limits are designed to provide reasonable protection against harmful interference in a residential installation. Any changes or modifications made to this equipment may void the user's authority to operate this equipment. This equipment generates, uses, and can radiate radio frequency energy. If not installed and used in accordance with the instructions, may cause harmful interference will not occur in a particular installation. If this equipment does cause harmful interference to radio or television reception, which can be determined by turning the equipment off and on, the user is encouraged to try to correct the interference by one or more of the following measures:

- Reorient or relocate the receiving antenna
- Increase the separation between the equipment and receiver
- Connect the equipment into an outlet on a circuit different from that to which the receiver is connected
- Consult the dealer or an experienced radio/TV technician for help

**FCC Caution:** Any changes or modifications not expressly approved by the party responsible for compliance could void the user's authority to operate this equipment.

This Quick Start Guide is intended to cover basic setup and key functions to get you up and running quickly.

For a complete explanation of setup and features, please download the KeyMander User Manual from www.IOGEAR.com/product/GE1337P

### **Limited Warranty**

#### Warranty Information

This product carries a 3 Year Limited Warranty. For the terms and conditions of this warranty, please go to https://www.iogear.com/support/warranty.

Register online at https://www.iogear.com/register

Important Product Information

Product Model

Serial Number \_\_\_\_\_

### Contact

#### WE'RE HERE TO HELP YOU! NEED ASSISTANCE SETTING UP THIS PRODUCT?

Make sure you:

- 1. Visit www.iogear.com for more product information.
- 2. Visit www.iogear.com/support for live help and product support.

### IOGEAR

https://iogear.custhelp.com support@iogear.com www.iogear.com